## **This work instruction was last updated: 30 April 2010**

### **Fixed Term Contracts – Revised Model Statute**

This Work Instruction describes the process for updating records for FTC staff according to the Revised Model Statute

- 1 FTC Reports
- 2 Completing FTC User Defined Fields
- 3 Employee Contract Details data entry screen.
- 4 Running FTC letters from Cognos

#### **1 FTC Reports**

- 1.1 Every Tuesday morning you will receive the FTC reports for staff ending fixed term contracts in **6 months**, **3 months** and **4 weeks** time.
- 1.2 You will the need to complete the User Defined Fields (UDFs) for the FTC staff identified on the reports on ResourceLink and then generate the relevant letter in Cognos based on the 3 month and 4 week letters.

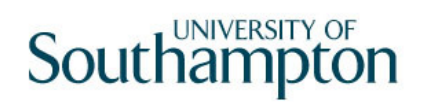

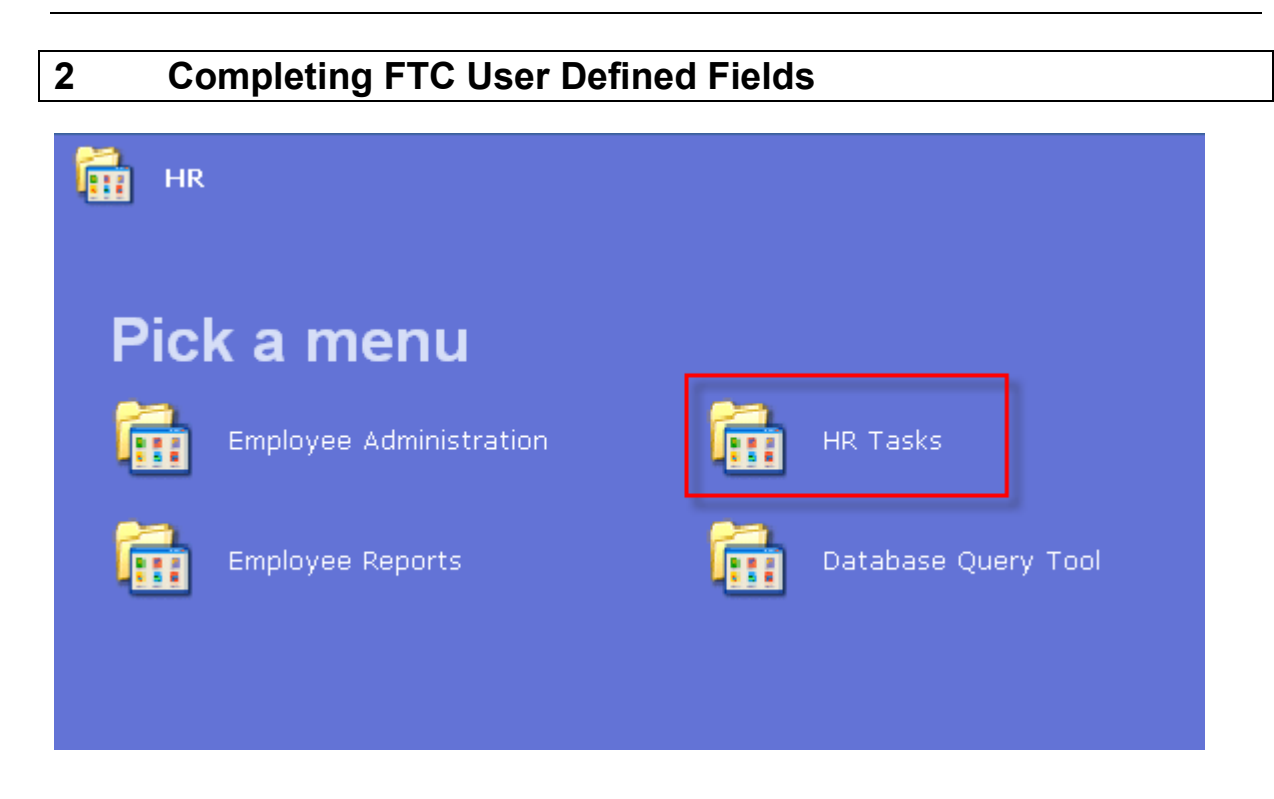

ResourceLink HR Home Page > HR Tasks > **Variation to Contract**

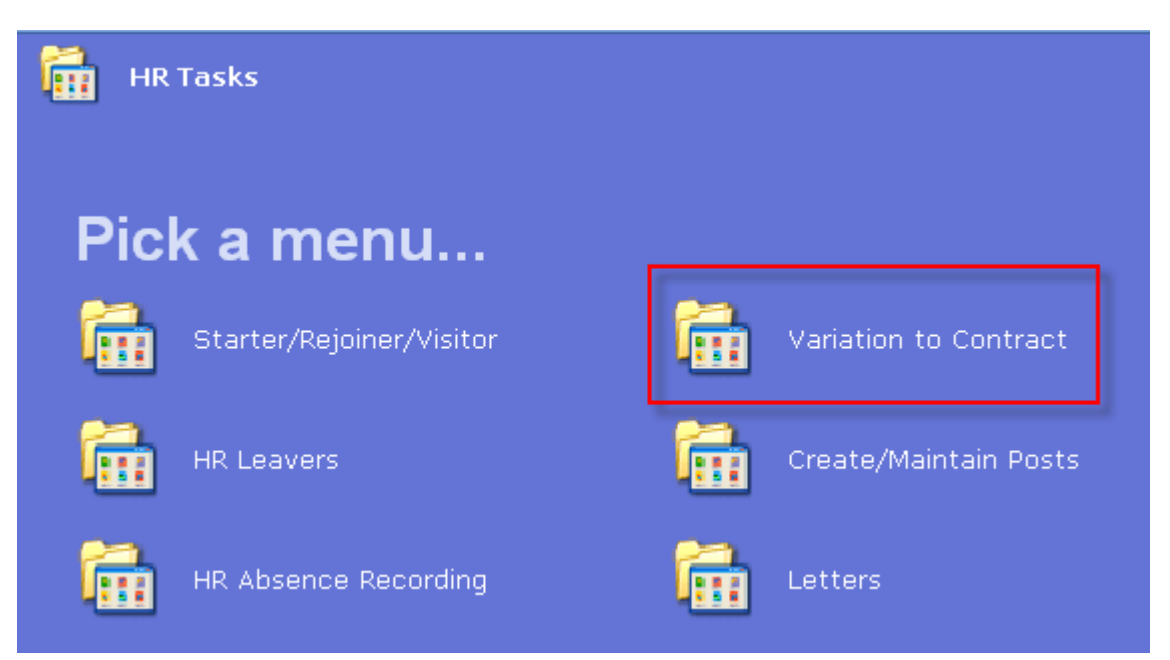

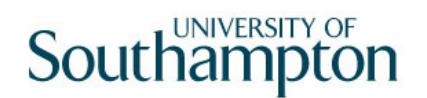

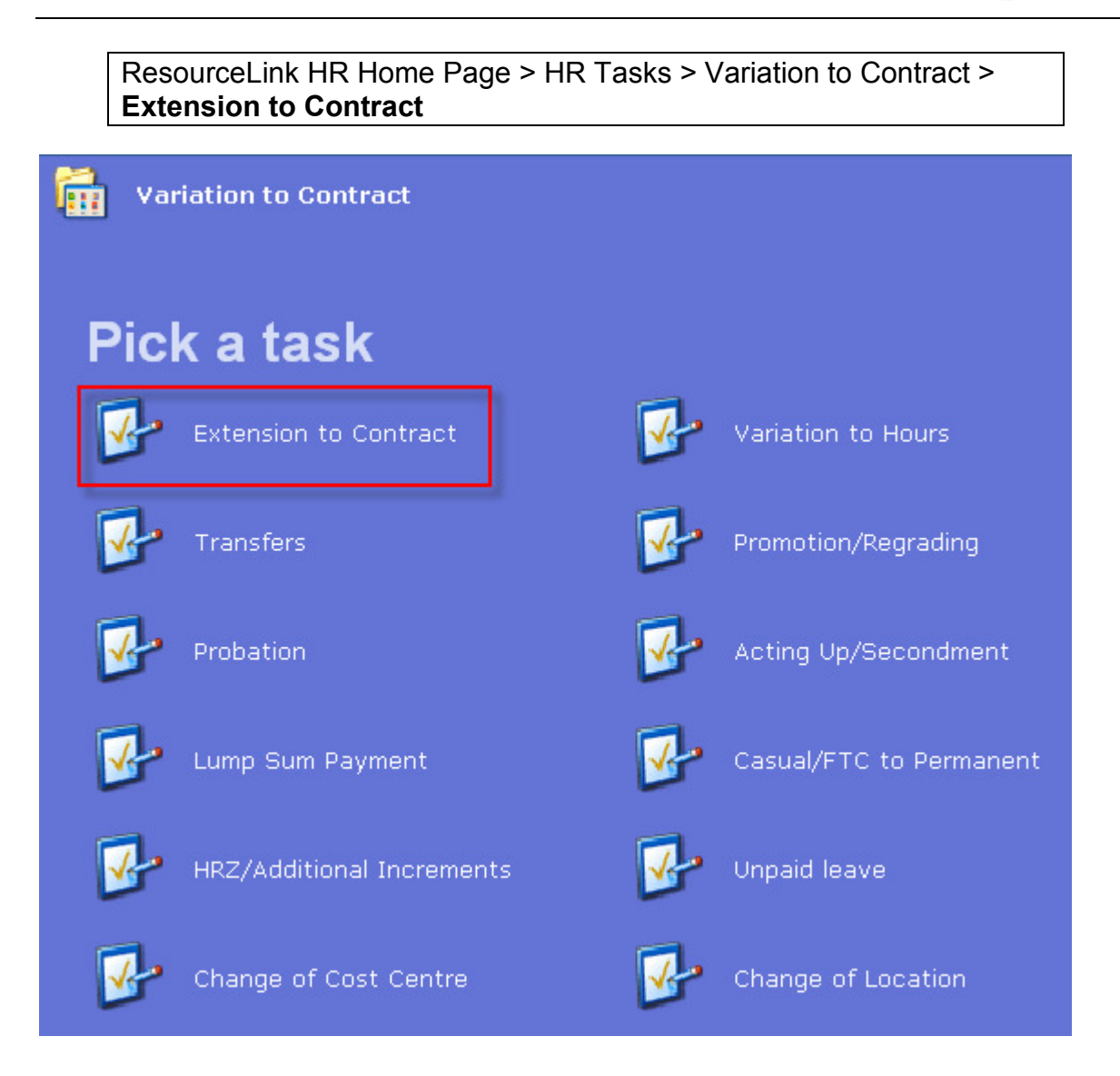

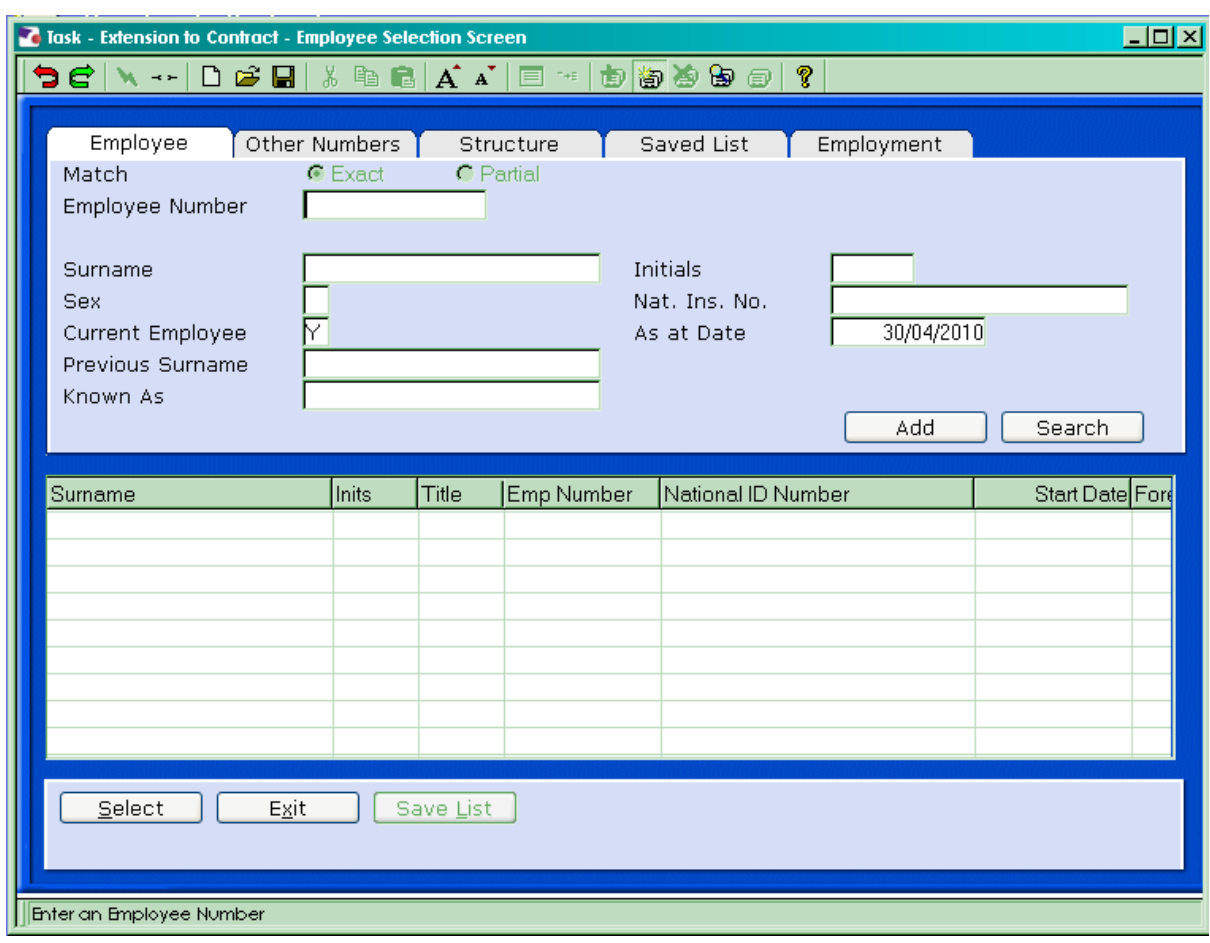

- 2.1 In the **Employee** field enter the employees UPI (Unique Personal Identifier)
- $S$ elect 2.2 Click on **Select**

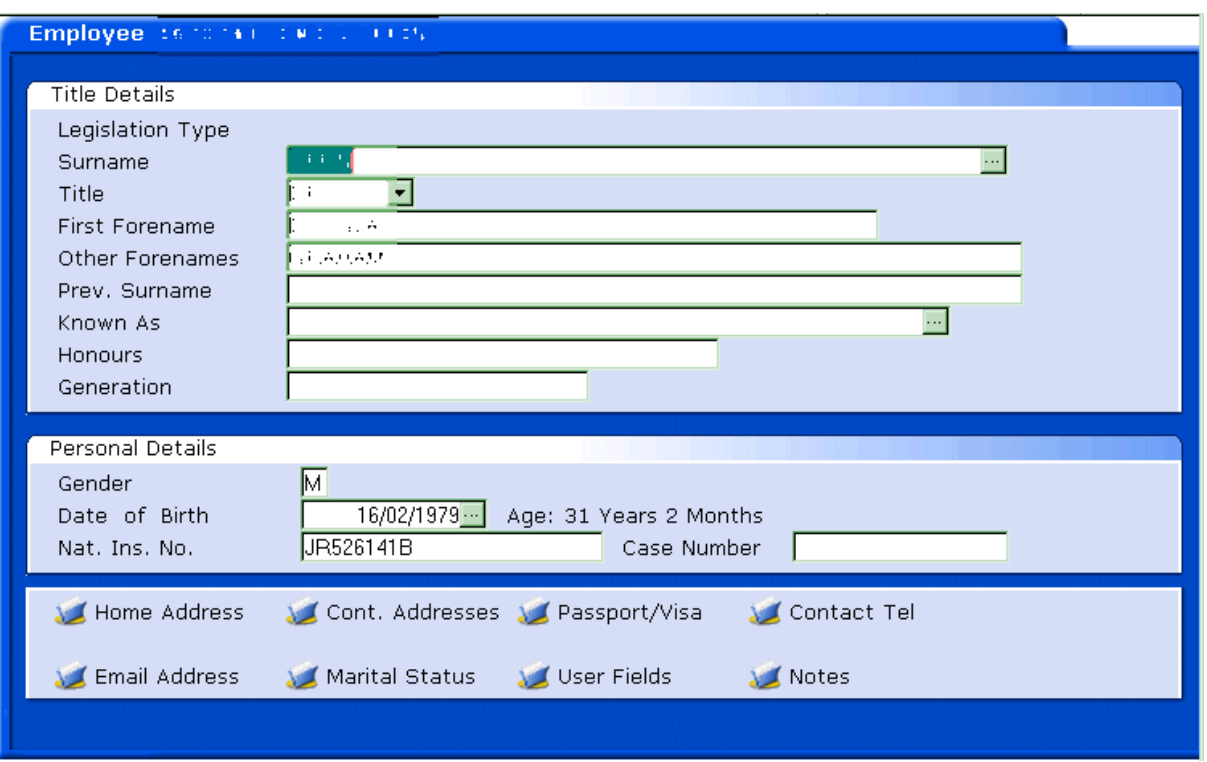

## 2.3 Click on **Screens**

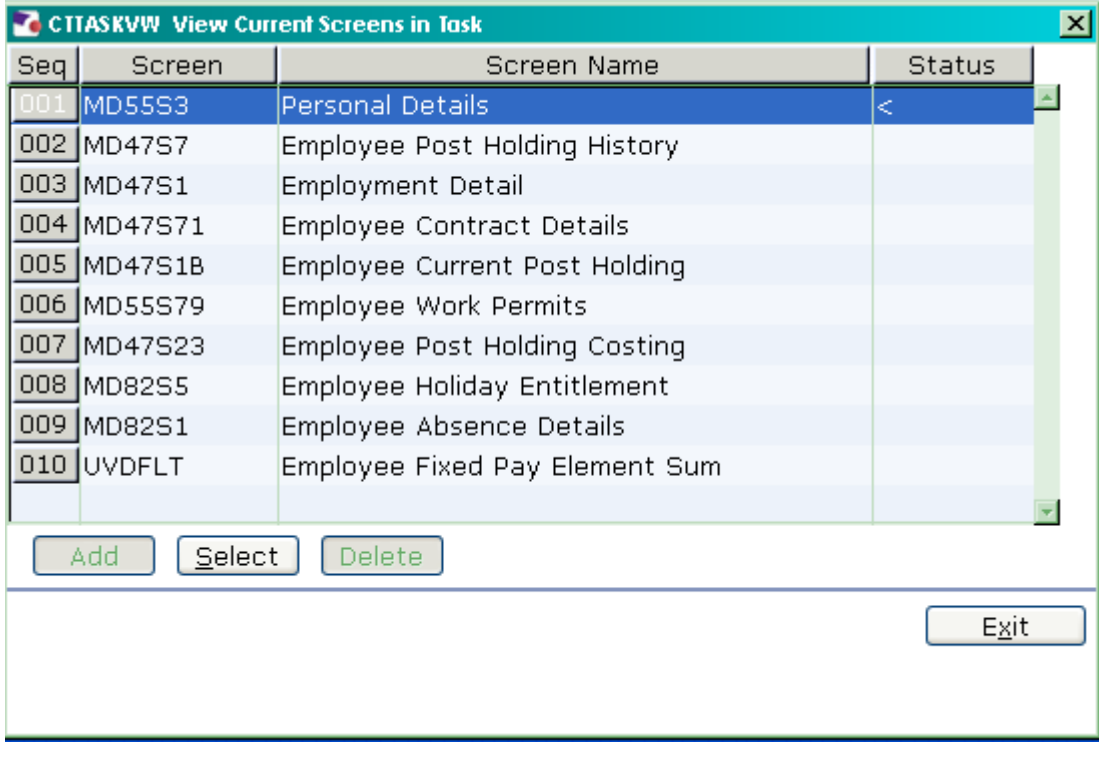

### 2.4 Click on **Employee Contract Details**.

2.5 You will move directly to that screen.

## **3 Employee Contract Details data entry screen.**

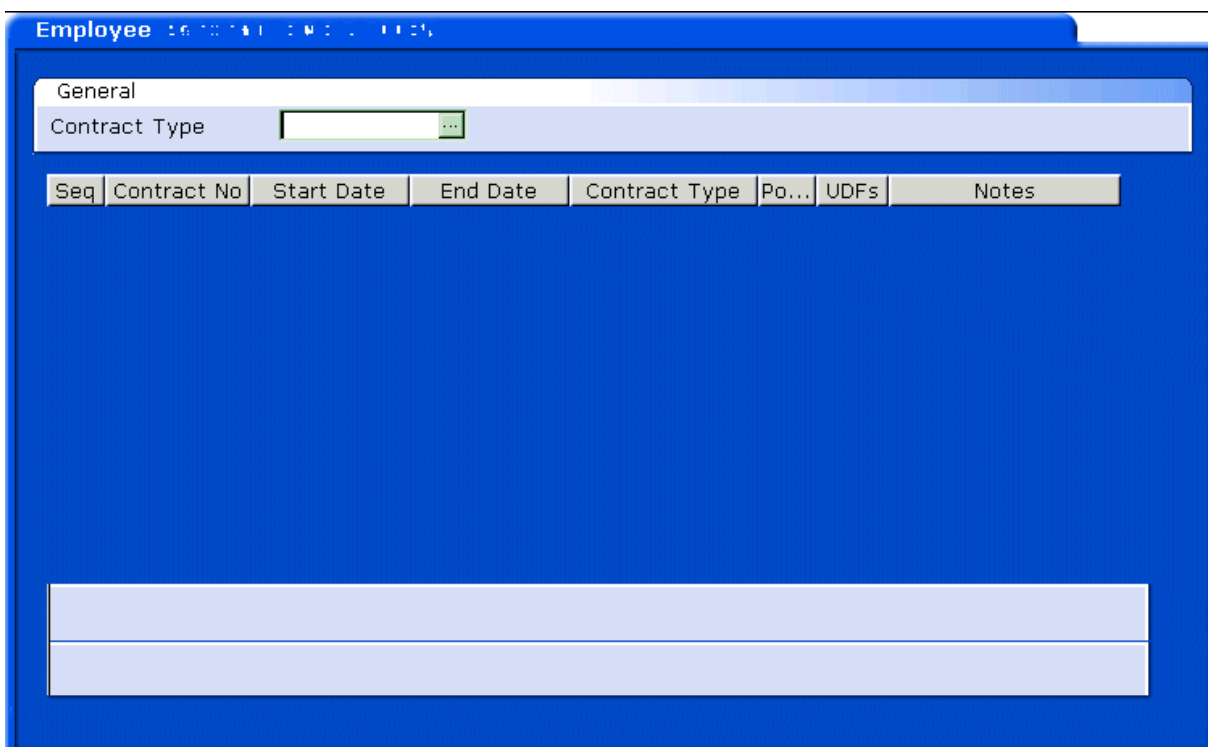

### 3.1 Press **Enter** to pass the **Contract Type** field.

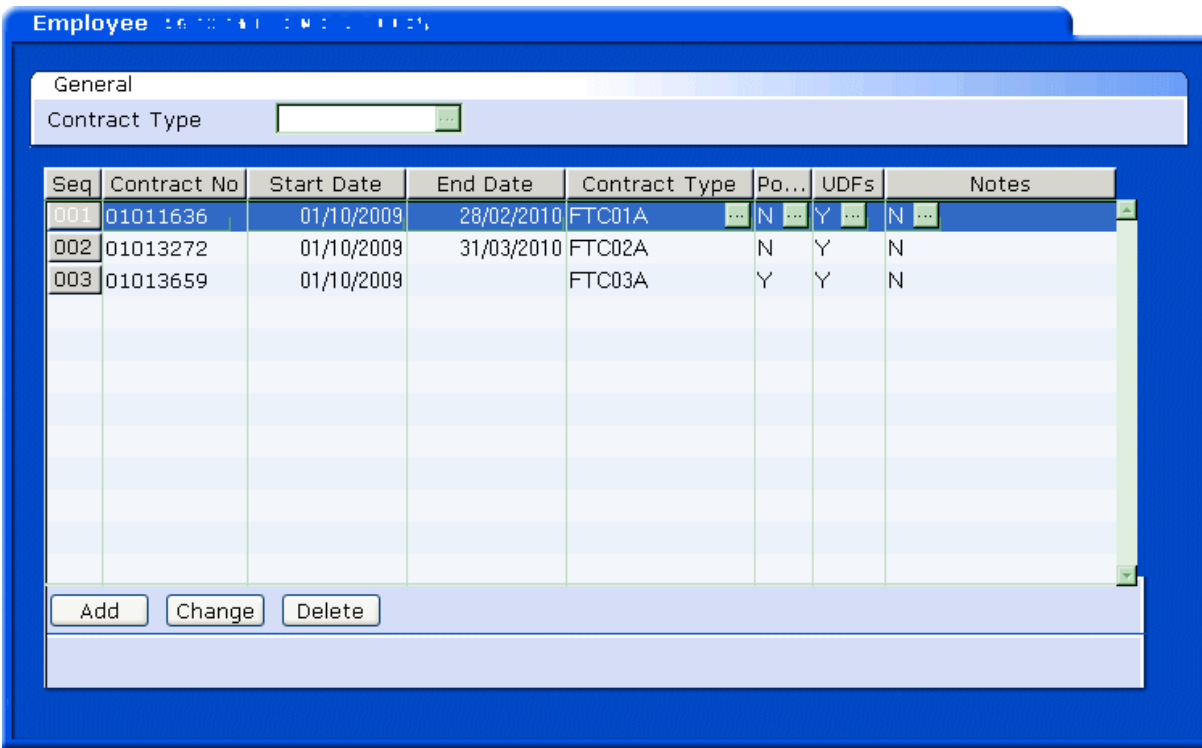

- **The number of rows you see in this screen will depend on how many FTC** posts an employee has and how many times these contracts have been extended already.
- 3.2 Click on **Change** .
- 3.3 Select the row with the latest Contract Type in.

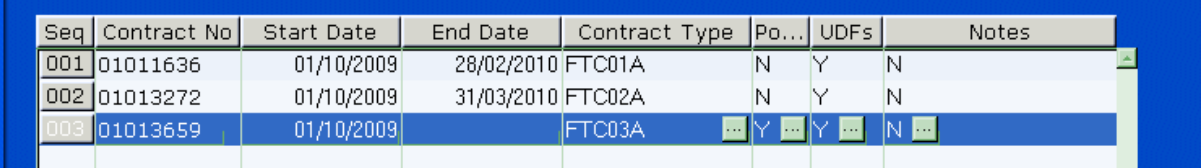

3.4 Enter through the **Start Date** field until you reach the **UDFs** field for this row

![](_page_7_Picture_6.jpeg)

![](_page_7_Picture_61.jpeg)

#### 3.6 Click in the **Redeployment Request** field

![](_page_7_Picture_62.jpeg)

3.7 Click on the drop down in this field

![](_page_8_Picture_48.jpeg)

#### 3.8 Enter through the **Narrative Code** field.

![](_page_8_Picture_49.jpeg)

#### 3.9 Select **Yes** or **No** as to whether this employee has made a redeployment request.

![](_page_8_Picture_50.jpeg)

 If the employee appeared on the **4 week** ending report, you must complete the **Redeployment Success** field.

#### 3.10 Click on **Redeployment Success:**

![](_page_8_Picture_51.jpeg)

3.11 Click on the drop down in this field

![](_page_9_Picture_43.jpeg)

#### 3.12 Enter through the **Narrative Code** field.

![](_page_9_Picture_44.jpeg)

3.13 Select **Yes** or **No** as to whether this employee has received successful redeployment. Please note that if the redeployment is successful a letter will not need to be generated but details should be entered on the system for the purposes of complete record keeping.

#### 3.14 Click on **Reason for End FTC**

![](_page_9_Picture_45.jpeg)

3.15 Click on the drop down in this field

![](_page_10_Picture_19.jpeg)

### 3.16 Enter through the **Narrative Code** field.

![](_page_10_Picture_20.jpeg)

3.17 Click on the appropriate reason in the list.

![](_page_11_Picture_35.jpeg)

![](_page_11_Picture_2.jpeg)

- 3.19 Click on **Save**
- 3.20 Before you can run off the FTC letter in Cognos, you will need to calculate the **Redundancy amount.** Please do this with the help of the following web page: http://www.berr.gov.uk/employment/employmentlegislation/employment-guidance/page33157.html

### **4 Running FTC letters from Cognos**

4.1 Go to the Cognos Reports page on the Human Resources tab as soon as possible after the code-bursted reports have been generated:

![](_page_12_Picture_37.jpeg)

4.2 Click on the **Fixed Term Contracts** folder.

![](_page_12_Picture_38.jpeg)

4.3 Click on the **Letters** folder.

![](_page_13_Figure_1.jpeg)

4.4 Click on the appropriate FTC letter you want to generate e.g. 4 week contract end employee letter.

![](_page_13_Picture_66.jpeg)

- 4.5 In the top field, enter the relevant employee number.
- 4.6 If you have entered the Redundancy Reason **OE007 Other Reason** in the **Reason for End FTC** UDF in ResourceLink on the Contract Details screen, then you must complete the free text field and enter the reason for end of FTC. Otherwise, leave blank. Please note that this text will appear in full so please ensure that details entered are in sentence case.
- 4.7 In the bottom field, enter the **Redundancy Payment** as calculated using: http://www.berr.gov.uk/employment/employment-legislation/employmentguidance/page33157.html
- **Finish** 4.8 Click on **Finish**

UNIVERSITY OF Southampton

Mr Saved Dev Origins of Health & Disease Medicine

واللج

Ref: 1852701/RJ07000374/ftc 3m

31 March 2008

Dear Mr

#### Re: Notification of the expiry of your fixed term contract

I am writing following your consultation meeting with the Head of School representative, regarding the expiry of your fixed term contract.

During this meeting you were informed that your contract would expire b the School no longer needs your specialist expertise and experience and unless it is possible to find you alternative work within the University, you employment will terminate by reason of redundancy on 30 June 2008.

At this meeting you were invited to suggest ways in which your employm might be continued and we considered possible options for future employ the School. You indicated that you would not like to be considered for redeployment within the wider University.

As a result and in accordance with paragraph 21 or ordinance 3.8 I am no

- 4.9 You should not need to make changes to the letter but in instances where this is necessary you can do so using Adobe Professional. The letter can then be printed ready for distribution
- 4.10 If the letters are not generated shortly after the code-bursted reports are produced it is possible that a letter will not pull through the information. This is because of the time scales set down by the Revised Model Statute. If this is the case the letters can be run by Rachel Tribe in the Project Team or Sarah Hollowbread who has access to this task.